## Using Non-Partnered Carriers for FBA Inbound Shipments

Although Amazon gives you the option to ship to FBA using their UPS account, you can ship using a non-partnered account, such as UPS or another carrier.

Perhaps you would to use your preferred carriers if theirrates are more cost-effective than the Amazon partnered carrier program, orif you're shipping hazmat products that aren't eligible for that program.

To create an inbound FBA shipment using a non-partnered carrier:

- 1 Create the shipment and follow all steps outlined <u>here</u> (https://help.sellercloud.com/article/ZQYF2RYO1J-fba-inbound-shipmentsoverview#setting\_up\_a\_shipment) until you get to the "Shipping Labels and Box Content section."
- 2 Select Manage Shipping Boxes from the Action Menu  $>$  Go.
- 33. Select a shipment from the dropdown.
- $\mathsf{4}^+$  Add box weight and dimensions to all boxes. This is required to make the API call even though you are not shipping through Amazon and do not need a shipping estimate.

 $\bullet$  If you are sending each SKU in a separate box; meaning, all units of product x in one box, check the One SKU Per box only box. A box will be automatically generated for each item in the shipment. You will not be able to add more boxes.

 $\bullet$  Note: Do not confuse this option with the similar One SKU Per Box option on Seller Central, which is a box tag to tell Amazon that there is only one item (single or multiple) in the box.

- 1. The next step satisfies Amazon's requirement to provide accurate box contents 1 information on the packing slip. (Ensure that the Client Setting FBA Inbound Shipment Use Unique Label Request is not enabled.)
	- 11. Select Manage Box Contents from the action menu  $>$  Go.
- 2 Select a package.
- 3. Enterthe unit count for every SKU in each box. Add contents to all the boxes in the 3 shipment. You can also import a file to upload contents.
- $\overline{4}$  Save and repeat for all boxes in the shipment.
- 55. Select next shipment and repeat.
- $6-$  Based on the box content selected at the beginning of the shipment, press the  $\,$ action to:
	- $1$  Save and Upload to Amazon Sends an API call to Amazon with box contents. For example, this tells Amazon that Box 1 contains item ABC x 20. The shipping label identifies the box with its box number.
	- $2$  Save and Download Feed Downloads a file for uploading on Seller Central.
	- 3 Save and Download 2D BarCode The barcode sticker should be placed on the package. Read more about 2D barcodes (https://files.helpdocs.io/RFw6fNxIzH/other/1575926786813/fba-2dbarcode-requirements-en-us-v-313378495.pdf).
- 2. Wait several minutes for Amazon to process the information, then return to SellerCloud's 2 Manage Shipping Boxes page.
- 3 Select package from the dropdown.
- 4 Select Shipping type Small Package.
- 5 Check the box **Use Non-Partnered Carrier**. The page will refresh and a dropdown appears to choose a carrier. Options are USPS, UPS, FedEx, DHL Express, and Other.
- $_6\,$  Generate a shipping label. This is done through any external shipping software or UPS.com directly, for example.
- 7 Copy and paste tracking numbers into the fields for tracking > press **Update** to save the information.
- 8 Open the Action menu and select Submit Tracking to Amazon > Go.
- 9 Open the Action menu and select **Print Box Labels > Go**. This will print a box label to identify the box (with box contents) to Amazon.
- $10$  Open the Action menu and select **Complete Shipment > Go**. This will open a page to mark the shipment as shipped and move the inventory to the interim warehouse.

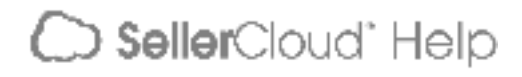